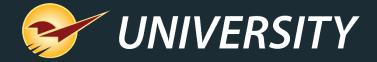

# An Excel(lent) Venture: Incorporate Excel into Your Operation

Charles Owen
Chief Experience Officer
March 31, 2020

## WHAT YOU'LL LEARN

- Why view data in Excel
- Paladin and Excel
- Excel options in Paladin
  - Invoice/Quote module
  - Customers module
  - Inventory module
  - EDI
  - PaladinNsight™
  - PO module
  - Reports module
  - Statements
  - Paladin Configuration
  - Data Viewer Inventory Export
  - ODBC

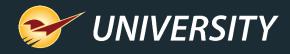

### Why view data in Excel

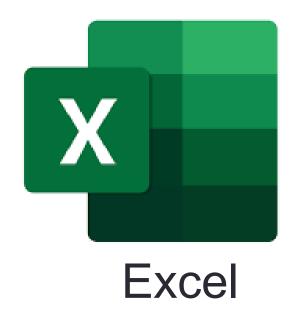

- Put your data to work with Excel analysis tools
- Share data with others via email or print
- Import data into other programs
- Save data for later reference or research

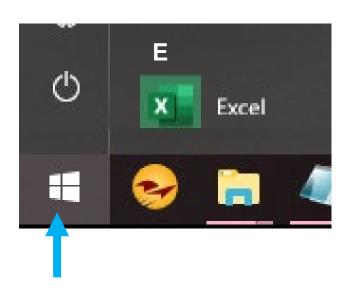

#### Important Requirement

- To export Paladin data, Microsoft Excel must be installed on the computer you are using.
- Microsoft Excel is included in Office 365 subscriptions.
- To determine if Excel is installed on your computer, click the Start button, and then search for Excel.

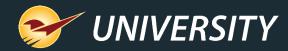

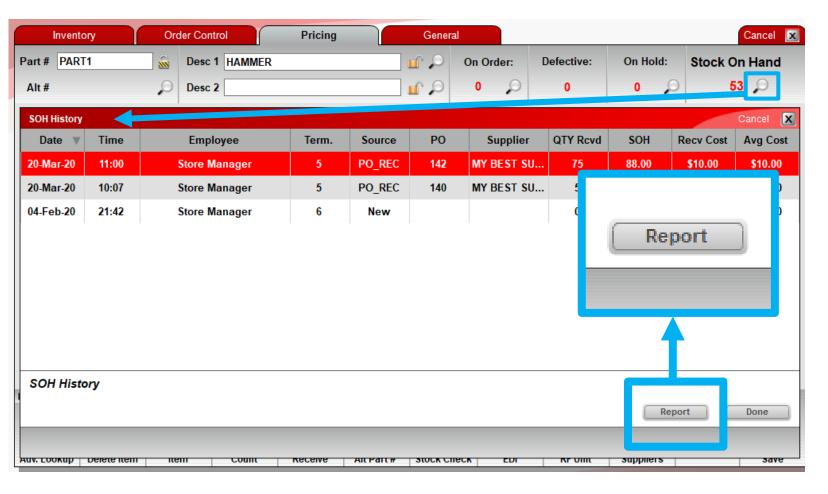

#### Paladin and Excel

- Paladin viewers show detailed data and appear when you click a magnifying glass.
- View in Excel and Report buttons in viewers export the data to Excel.
- Exported data often includes more information that you see in Paladin.

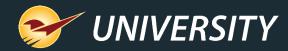

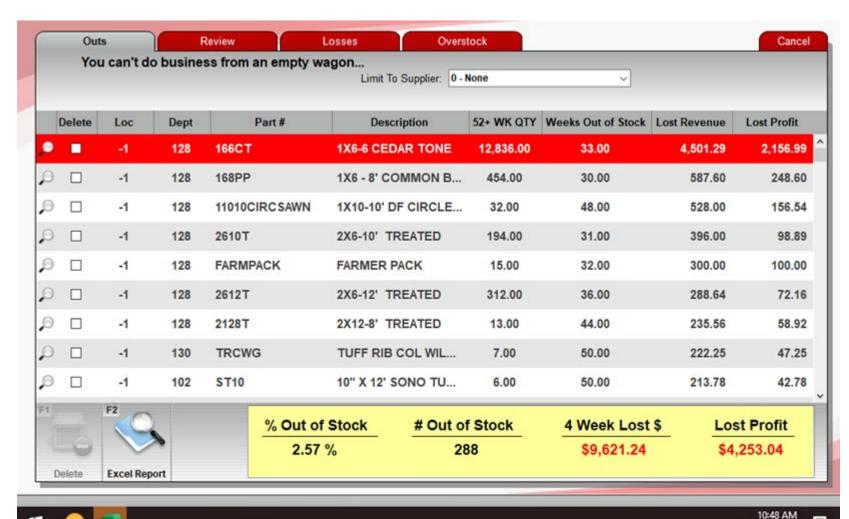

#### Paladin and Excel

- When you export data, the Excel spreadsheet will open outside of Paladin
- If the Excel spreadsheet doesn't immediately appear, look for an Excel icon in your Windows task bar to open it.

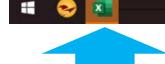

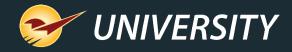

### Invoice/Quote module

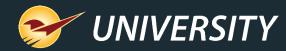

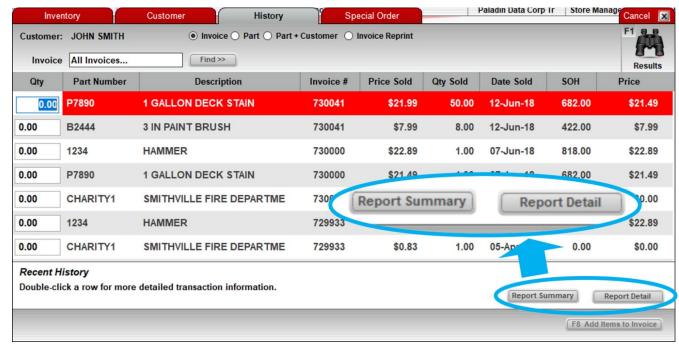

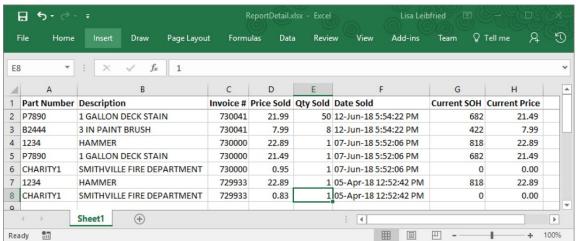

# Sales History in Advanced Lookup

On the **History** tab, a customer's invoice history can be exported using two options:

- Report Detail: View line item details for each item purchased by the customer in Excel.
- Report Summary: View a summary of the items a customer recently bought in Excel.

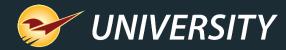

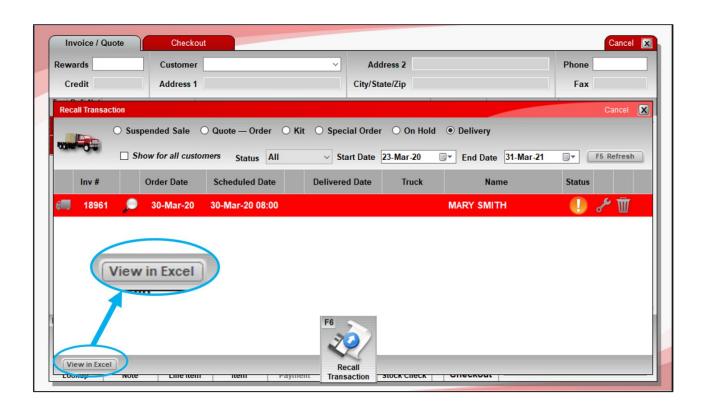

#### **Stored Transactions**

- A list of stored transactions can be exported to Excel for these transaction categories:
  - Quote Order
  - Kit
  - Special Order
  - On Hold
  - Delivery

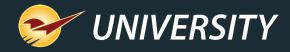

### **Customers module**

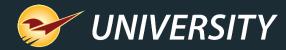

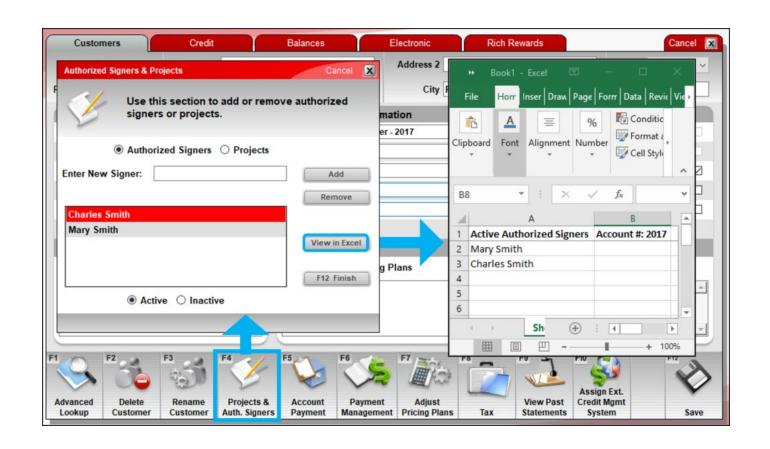

# Authorized Signers and Projects

View customer data, such as projects and authorized signers, in Excel with the **View in Excel** feature.

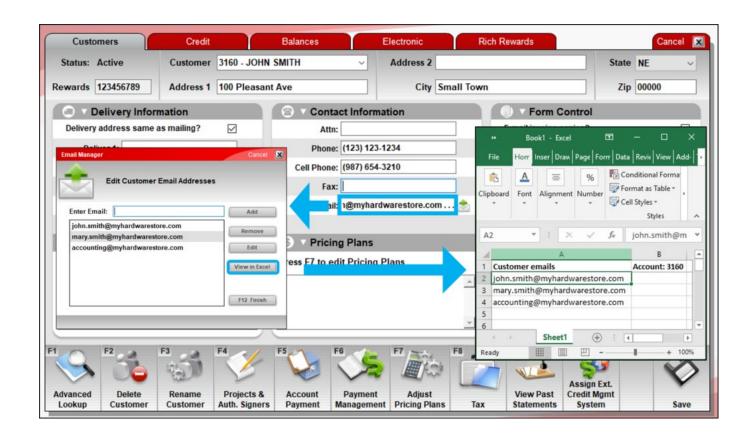

#### **Customer Emails**

The **View in Excel** feature automatically creates an Excel spreadsheet with the customer's emails.

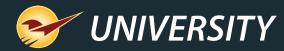

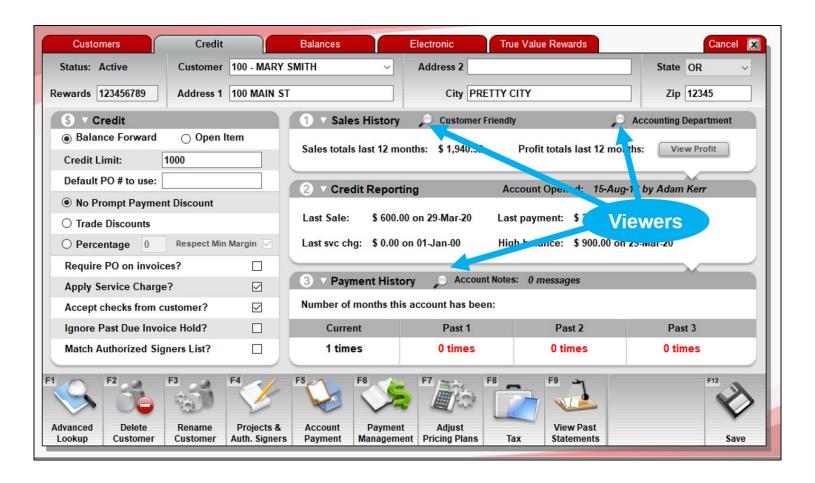

### Customer Data Viewers

Magnifying glass icons open up viewers with data history that can be exported into Excel for analysis and sharing.

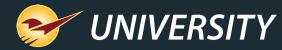

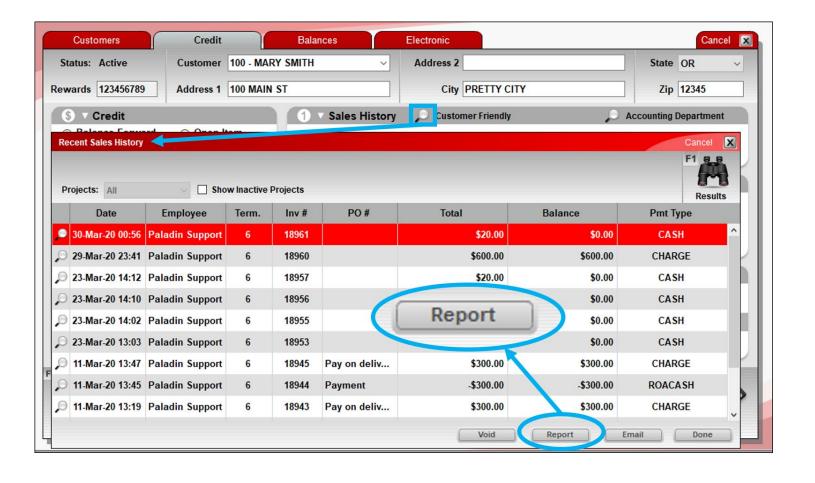

### Sales History Viewer Example

When you open the **Customer Friendly** sales history viewer, use the **Report** button to view the data in Excel.

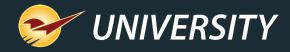

### Inventory module

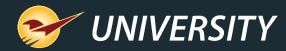

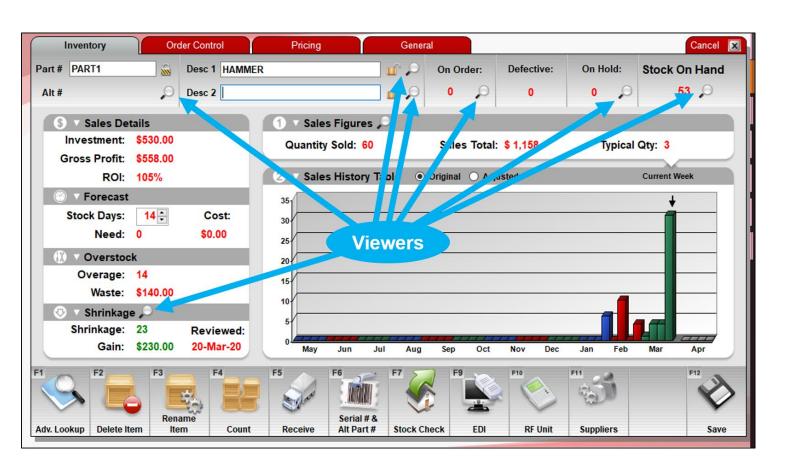

# Inventory Tab Viewers

- Magnifying glass icons open up a viewer with detailed data that can be exported into Excel for analysis and sharing.
- This picture shows the viewers available from the **Inventory** tab in the **Inventory** module.

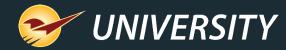

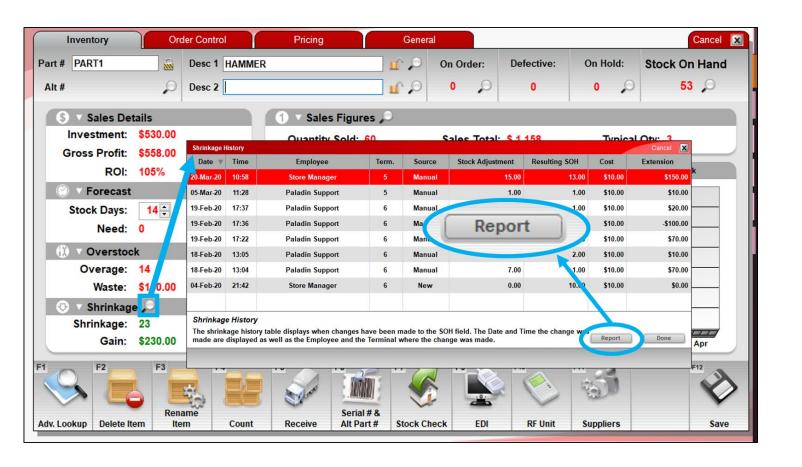

# Shrinkage Viewer Example

In this example, shrinkage data can be exported into Excel from the Shrinkage viewer with the **Report** button.

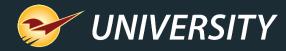

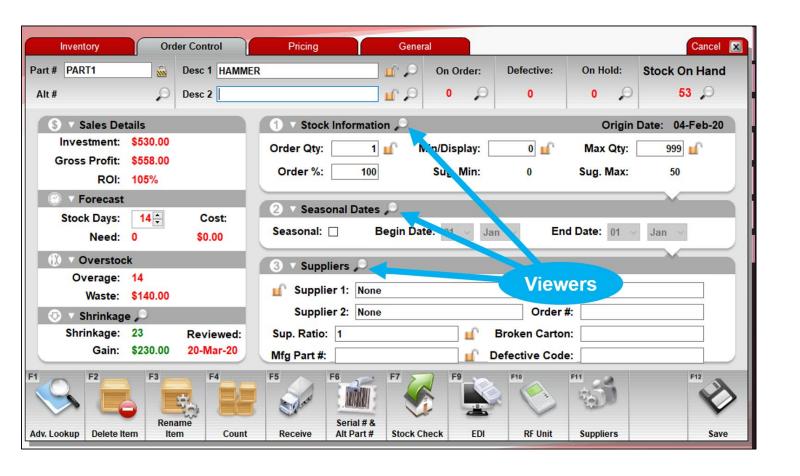

# Order Control Tab Viewers

- This picture shows the viewers available on the Order Control tab in the Inventory module.
- Each viewer has a Report button.

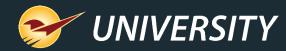

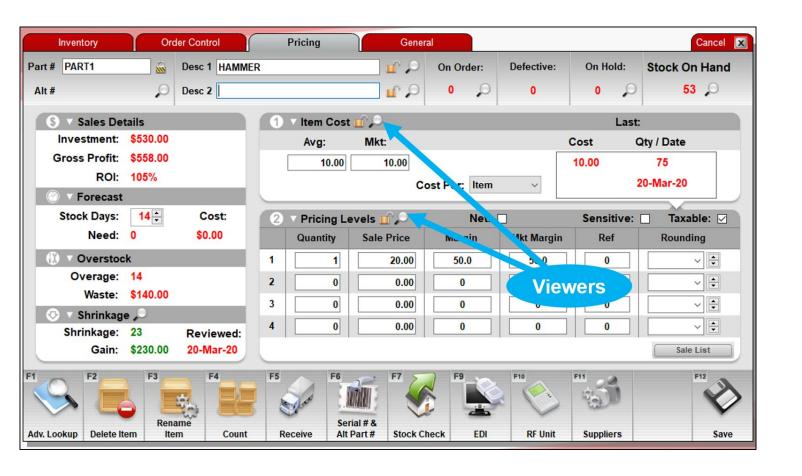

# Pricing Tab Viewers

- This picture shows the viewers available on the Pricing tab in the Inventory module.
- Each viewer has a Report button.

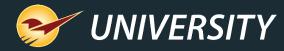

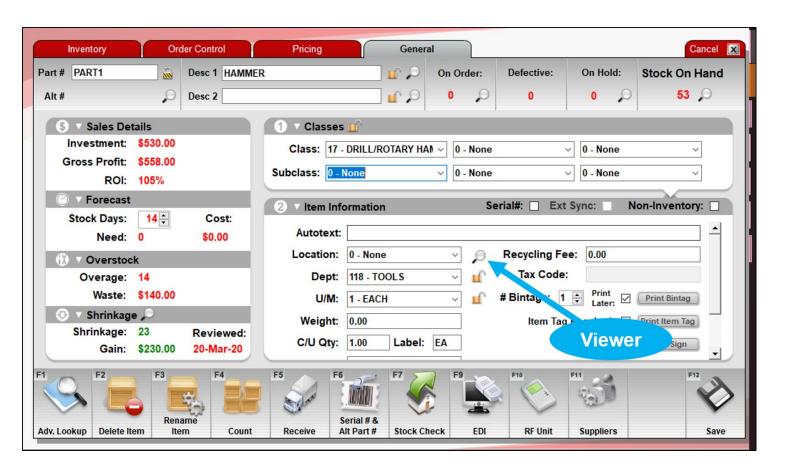

### General Tab Viewer

- This picture shows the viewer that is available on the General tab in the Inventory module.
- The viewer has a Report button.

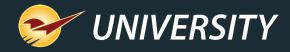

### **EDI**

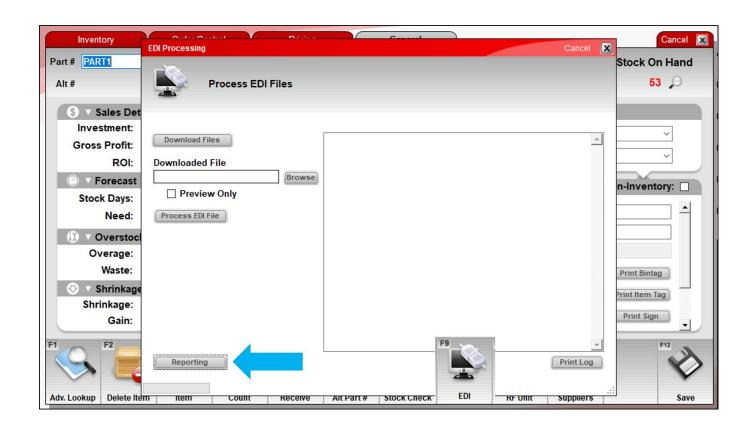

### Accessing EDI Reports

- EDI Reports can be accessed from the EDI Reporting window.
- To get there, in the Inventory module, click EDI or press F9.
- Then, in the EDI Processing window, click Reporting.

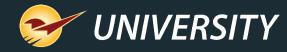

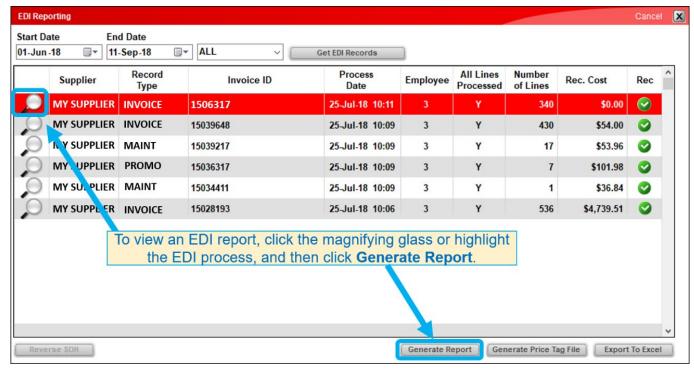

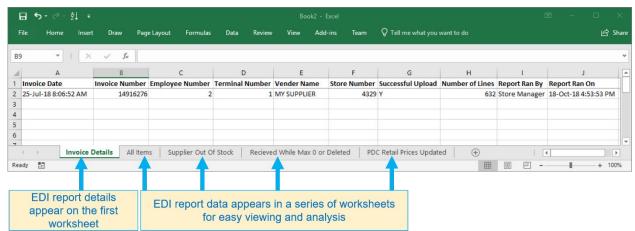

### **EDI** Reports

- In the EDI Reporting window, you can view EDI processing details in Excel in two ways:
  - Click a file's magnifying glass.
  - Highlight the file, and then click Generate Report.
- In this window, the Export to Excel feature will export the list of EDI files displayed.

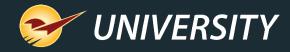

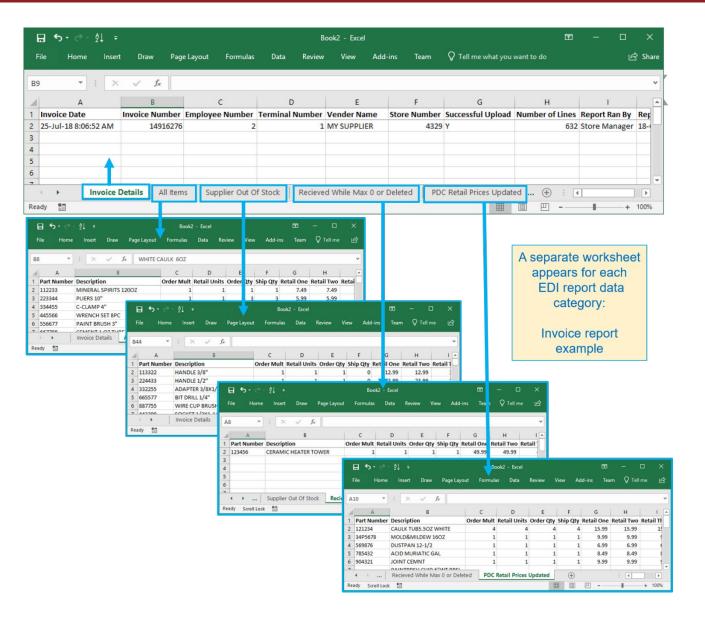

### **EDI** Reports

EDI Excel reports provide detailed data for the EDI process, organized by tab.

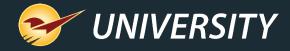

### PaladinNsight<sup>™</sup>

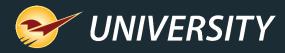

#### How PaladinNsight™ tells you about your business

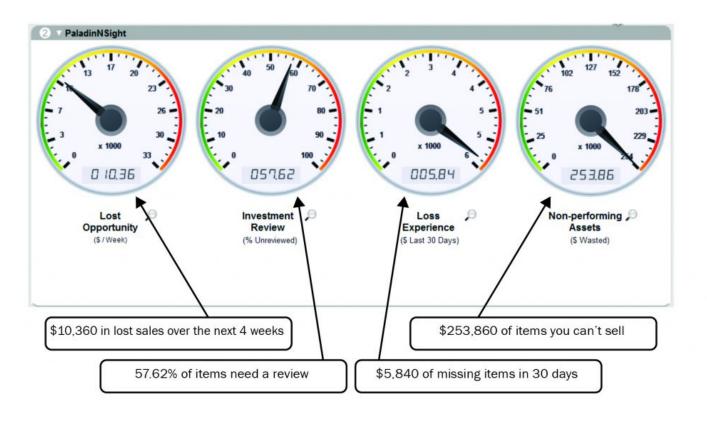

### PaladinNsight™

- PaladinNsight<sup>™</sup> dashboard and tools let you view the state of your inventory for:
  - Outs
  - Investment review (counts)
  - Losses
  - Slow-movers (overstock)
- You can export data from PaladinNsight™ at the department/location level and individual item level.

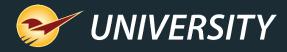

### PO module

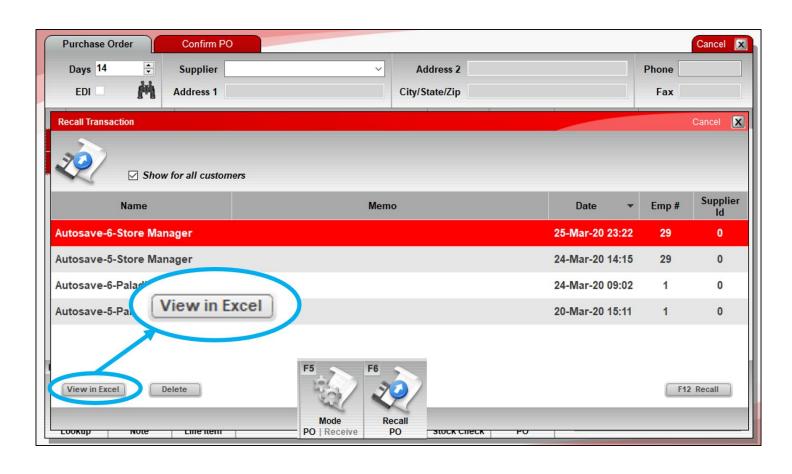

#### Recall PO

When you recall a saved PO that has not be sent to the supplier, use the **View in Excel** feature to open an Excel spreadsheet with the PO item details.

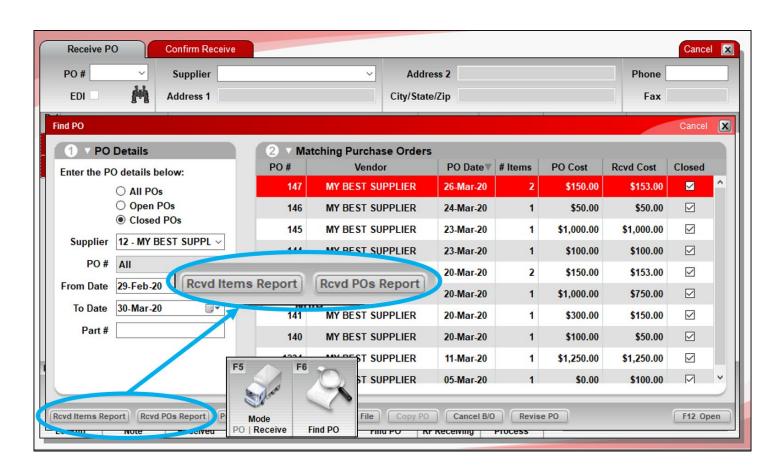

#### Receive PO

When you receive a purchase order, you have two Excel options:

- Received Items Report:
   Export received item details for the highlighted PO.
- Received POs Report:
   Export the PO information displayed in the Find PO window.

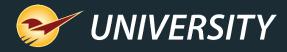

### Reports module

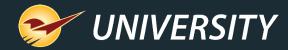

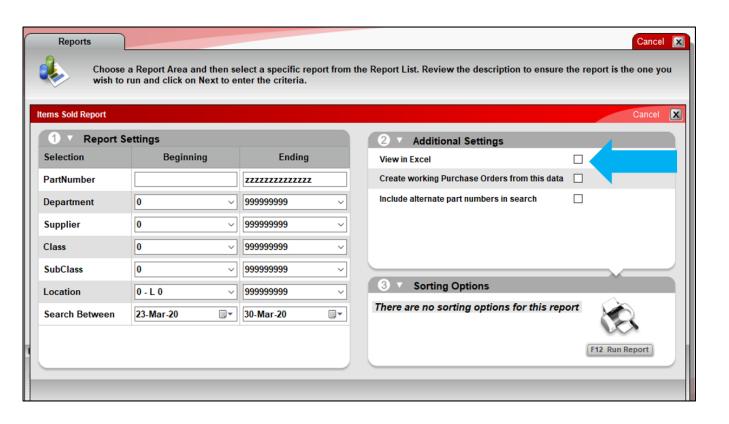

### Reports with Excel Option

Many reports have an Excel option and include:

- Items Sold Report
- Slow Movers Report Master Report
- Defective Parts
- Comparative Revenue Reports
- Report Revenue from a Promotion
- Customer Sales Ranking
- Customer Profit Ranking

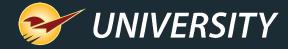

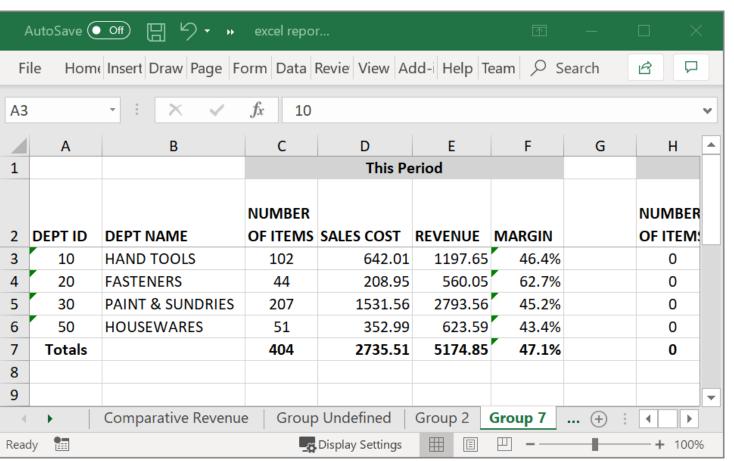

Comparative revenue reports for department groups

- Recent enhancement to Excel version of Comparative Revenue report.
- View revenue by department groups on different tabs in the Excel spreadsheet.
- Group IDs are assigned to departments by the store in Paladin Configuration.
- Group IDs are optional.

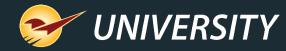

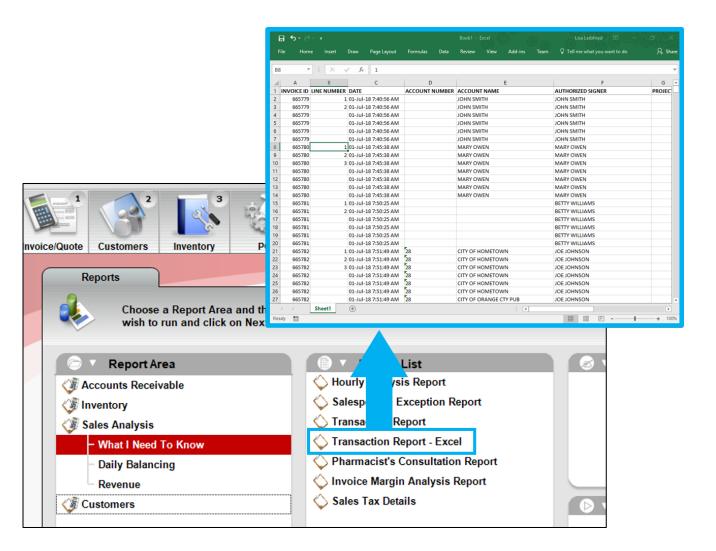

### **Excel-only Reports**

Some reports only open in Excel.

- New Inventory Items
- Alternate Part Number List
- Discontinued Item Report
- Inventory Count List
- Autotext Items
- Hourly Analysis Report
- Transaction Report –Excel
- Invoice Margin Report
- Sales Tax Details
- Customer File Export
- Rich Rewards Loyalty Balance

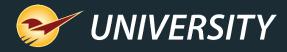

### **Statements**

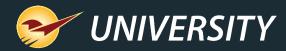

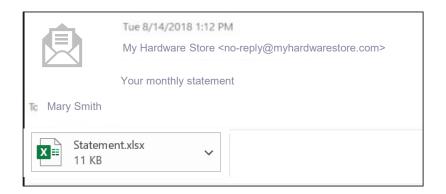

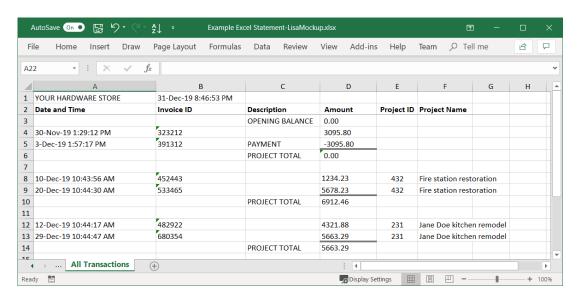

#### **Excel Email Statements**

- Emailed monthly statements include an Excel attachment.
- The Excel spreadsheet gives statement information and itemizes a customer's charges by project.

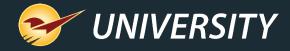

### **Paladin Configuration**

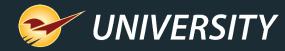

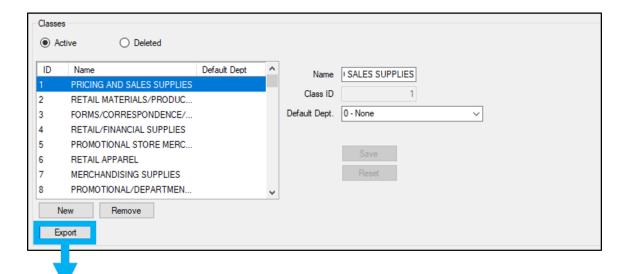

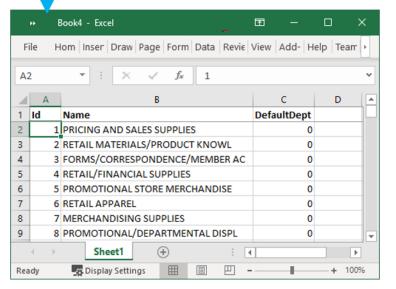

### **Export Paladin settings**

In the **Paladin Configuration** window (**File > Setup**), you can use the **Export** feature to view these lists in Excel:

- Employees
- Departments
- Classes
- Suppliers
- Locations
- Units of Measure

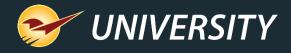

# Data Viewer Inventory Export

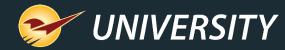

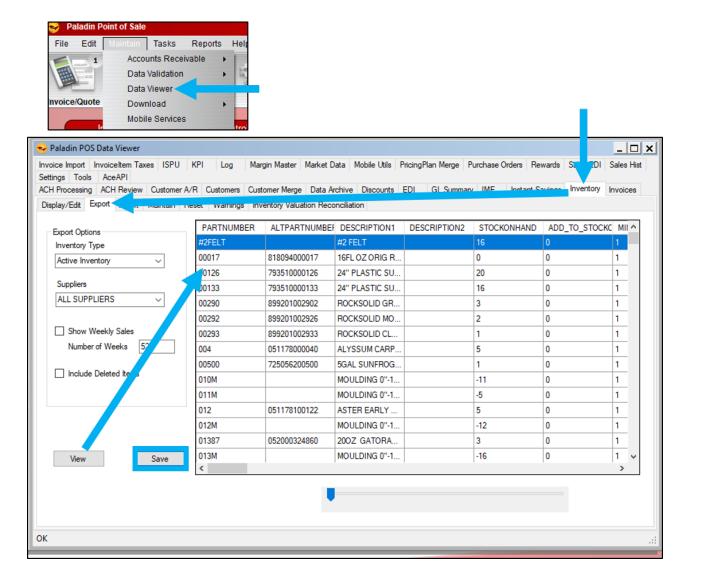

# Export your inventory into Excel

To export your inventory data into Excel:

- 1. Go to **Maintain > Data Viewer**.
- Click the **Inventory** tab, and then click the **Export** sub-tab.
- 3. Select your preferred options, and then click **View**.
- 4. After the inventory data appears, click **Save** to export it to a file that you can import into Excel.

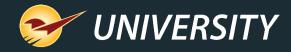

### **ODBC**

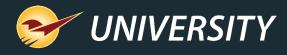

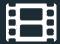

### Custom Excel Reports with ODBC (advanced)

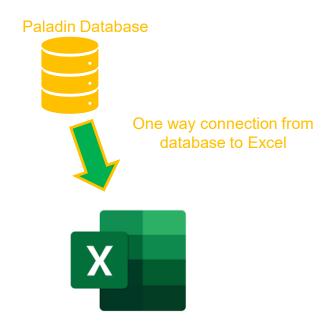

- Paladin supports Open Database Connectivity (ODBC) programming.
- ODBC lets you programmatically access your POS data using Excel
- Why Use Excel & ODBC?
  - Quickly create custom reports
  - Access POS data in a column and row format
  - Batch changes to data are expedited
- To learn more, view our webinar:
  - Search for OBDC in our Webinars library (portal.paladinpos.com/webinars)

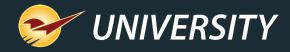

### Q+A

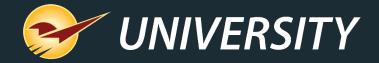

## Check out our Winter 2019-2020 Release Guide on the Help Portal.

#### Expand your Paladin Knowledge:

Stay relevant in retail: paladinpointofsale.com/retailscience

Self help at: portal.paladinpos.com

Webinars available at: portal.paladinpos.com/webinars

Follow us for Paladin news and updates:

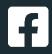

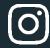

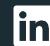

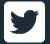